#### **BAB IV**

# **IMPLEMENTASI DAN EVALUASI**

### **4.1 Analisa dan Implementasi Sistem**

Berpijak pada konseptual desain, didapatkan alur sistem (*system flow*), diagram alur data (*data flow diagram*), serta diagram relasi antar entity (*entity relationship diagram*) yang telah dibahas pada bab sebelumnya, maka di buatlah sebuah perangkat lunak yang berupa aplikasi pemrograman berbasis windows.

Perangkat lunak ini dibuat dengan menggunakan bahasa pemrograman *Microsoft Visual Basic 6.0* yang didukung dengan *database* menggunakan MySQL 5.0 dan SQLYog enterprise edition untuk antar muka databasenya

## **4.1.1 Kebutuhan Sistem**

Aplikasi ini telah diujicobakan dengan spesifikasi perangkat lunak (*software*) dan perangkat keras (*hardware*) sebagai berikut:

SNIS

Sistem Operasi dan perangkat lunak:

- 1. Sistem Operasi Microsoft Windows XP *Service Pack 2* (SP2)
- 2. MySQLLab MySQL Server 5.0
- 3. Microsoft Visual Basic 6.0
- 4. Seagate Crystal Report 8.0

#### Perangkat keras :

- 1. *Processor* AMD Sempron 3000++
- 2. *Harddisk* Maxtor 5400 rpm kapasitas 40 GB
- 3. *Memory* Kingston DDR 1024 MB
- 4. *VGA Card* ATI Radeon X200M PCIX, 64 MB
- 5. *Sound Card on board* SIS 7012 Wave
- 6. *Monitor* LG StudioWorks 505G 15"
- 7. *Mouse* dan *keyboard* standar

### **4.1.2 Instalasi Program dan Pengaturan Sistem**

Untuk menjalankan aplikasi sebelumnya dibutuhkan perangkat lunak yang sudah terinstall. Adapun tahapan instalasi dan pengaturan (*setting*) sistem yang diperlukan yaitu :

**STITUT BISNIS** 

**NFORMATIKA** 

- 1. Install Sistem Operasi Windows XP atau Windows 2000
- 2. Install MySQL 5.0
- 3. Install Seagate Crystal Report 8.0

# **4.2 Penjelasan Penggunaan Program**

### **4.2.1 Form Login**

 Terdapat dua macam *user* yang dapat mengakses aplikasi ini, yaitu admin dan *user* biasa. *User* yang *login* dengan *username* admin memiliki hak dan wewenang yang lebih tinggi daripada *user* biasa. *User* yang memiliki hak admin memiliki hak untuk melakukan maintenance data *user*, data *master* dan data laporan. Perlu diketahui bahwa *username* dengan hak admin pada sistem ini hanya ada satu dalam aplikasi ini. Sedangkan *usename* yang memiliki hak sebagai user biasa hanya bisa melakukan monitoring *form*. Untuk melakukan *logout* sistem dapat dilakukan dengan keluar dari aplikasi atau melakukan *login* ulang ke sistem dengan *username* yang berbeda.

### **4.2.1 Menu Utama**

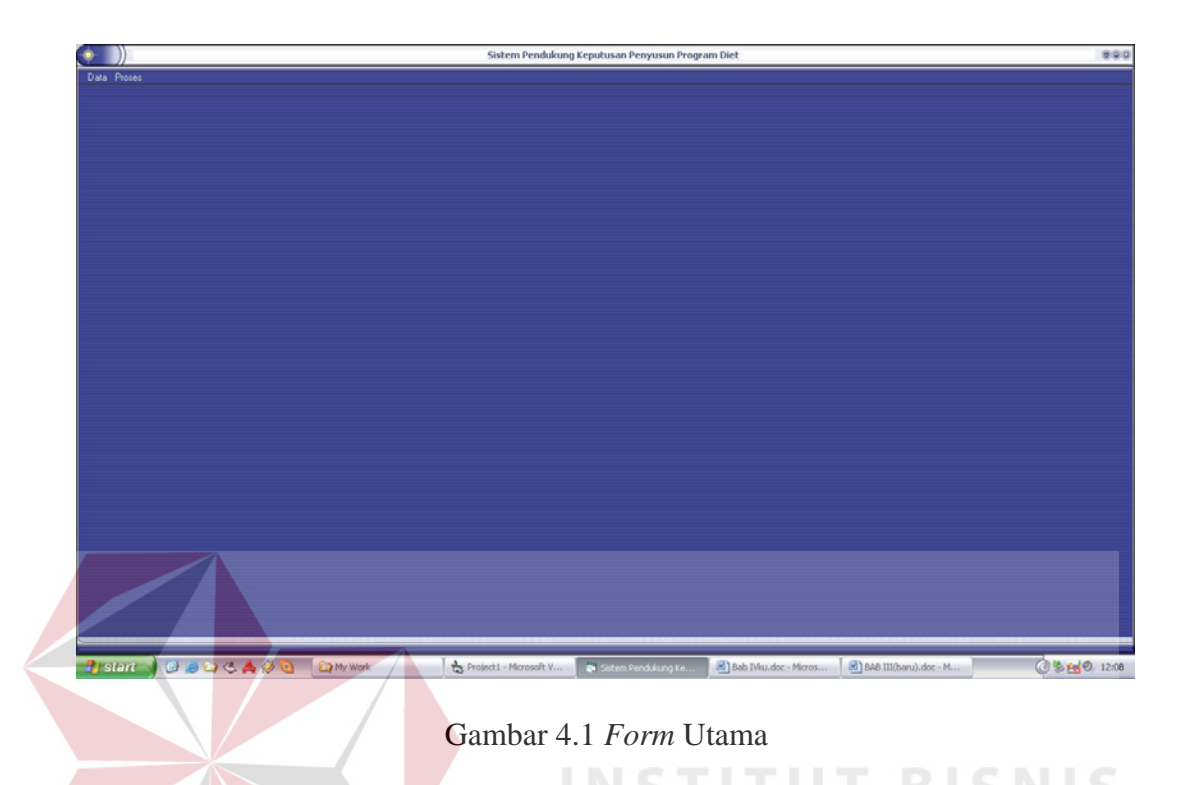

Seluruh fungsi aplikasi dapat dijalankan pada *form* menu utama yang digambarkan pada gambar 4.1 diatas. Pada sistem *maintenance* data, terbagi menjadi beberapa pokok bahasan yaitu

- 1. *File* yang berisi *login, logout dan exit*
- 2. Data yang berisi *Form* Data Bahan, *Form* Data Pasien, *Form* Data Detil Diet, *Form* Data Olahraga dan *Form* Data Menu Makanan.
- 3. Menu Proses yang berisi *Form* Proses Diet, *Form* Proses Jadwal Olahraga dan *Form* Proses penladwalan menu makanan dengan progrm dinamik.
- 4. Menu Laporan

*Form* utama ini terdiri dari beberapa menu seperti menu *File*, Menu Data, Menu Proses dan Menu Laporan Grafik. Menu file meliputi *Login, Logout dan Exit*. Menu Master meliputi : *Form* Data Bahan, *Form* Data Pasien, *Form* Data Detil Diet, *Form* Data Olahraga dan *Form* Data Menu Makanan. Menu laporan meliputi laporan berupa grafik untuk kategori Pasien, Diet, Menu Makanan, dan jadwal olahraga

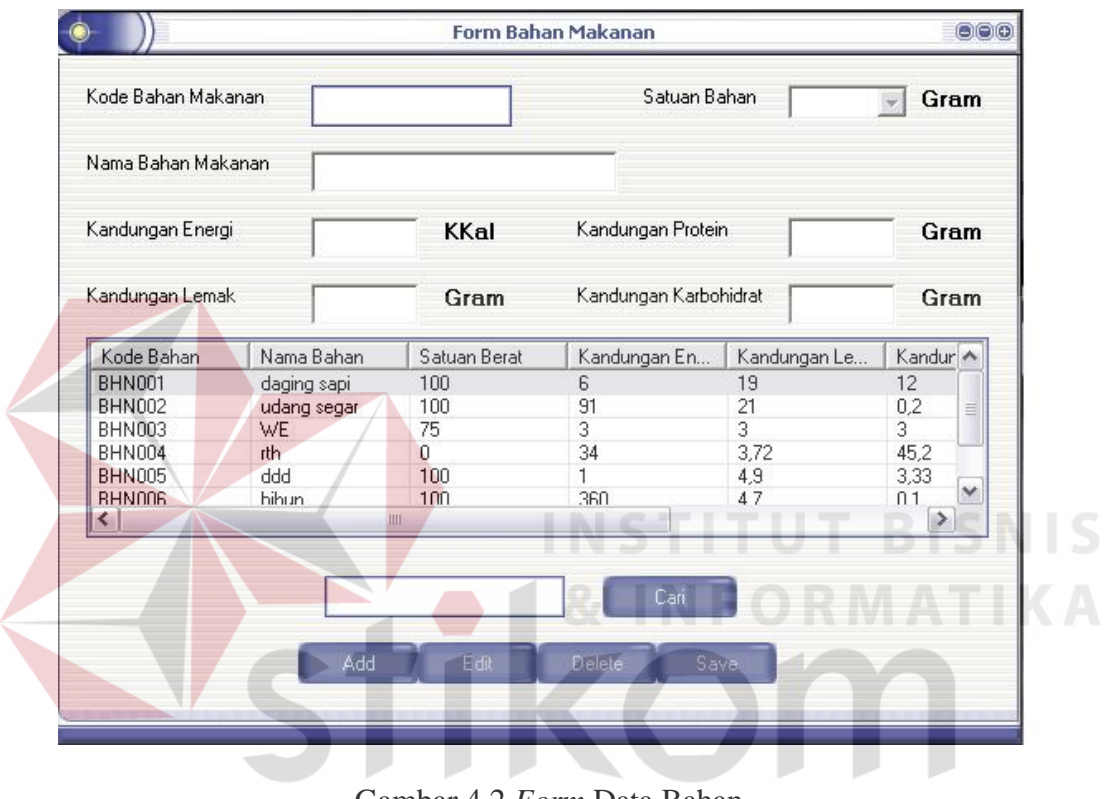

### **A. Submenu Data Bahan**

Gambar 4.2 *Form* Data Bahan

Sub sistem ini mempunyai beberapa fungsi objek antara lain sebagai berikut :

- Tombol **Save** untuk menyimpan data bahan makanan
- Tombol **Edit** untuk mengubah data bahan makanan
- Tombol **Delete** untuk menghapus 1 (satu) *record* data bahan makanan
- Tombol **Add** untuk menambah satu data baru
- Tombol **Cari** untuk mencari data tertentu yang telah tersimpan dalam *database*

Jika pengguna ingin menambah data baru pengguna pertama menekan tombol *add* yang akan mengaktifkan *textbox – textbox* yang digunakan untuk mengisi data, jika telah diisi pengguna menekan tombol *save* untuk menyimpan data yang kemudian akan muncul secara langsung di dalam *listview* yang ada.

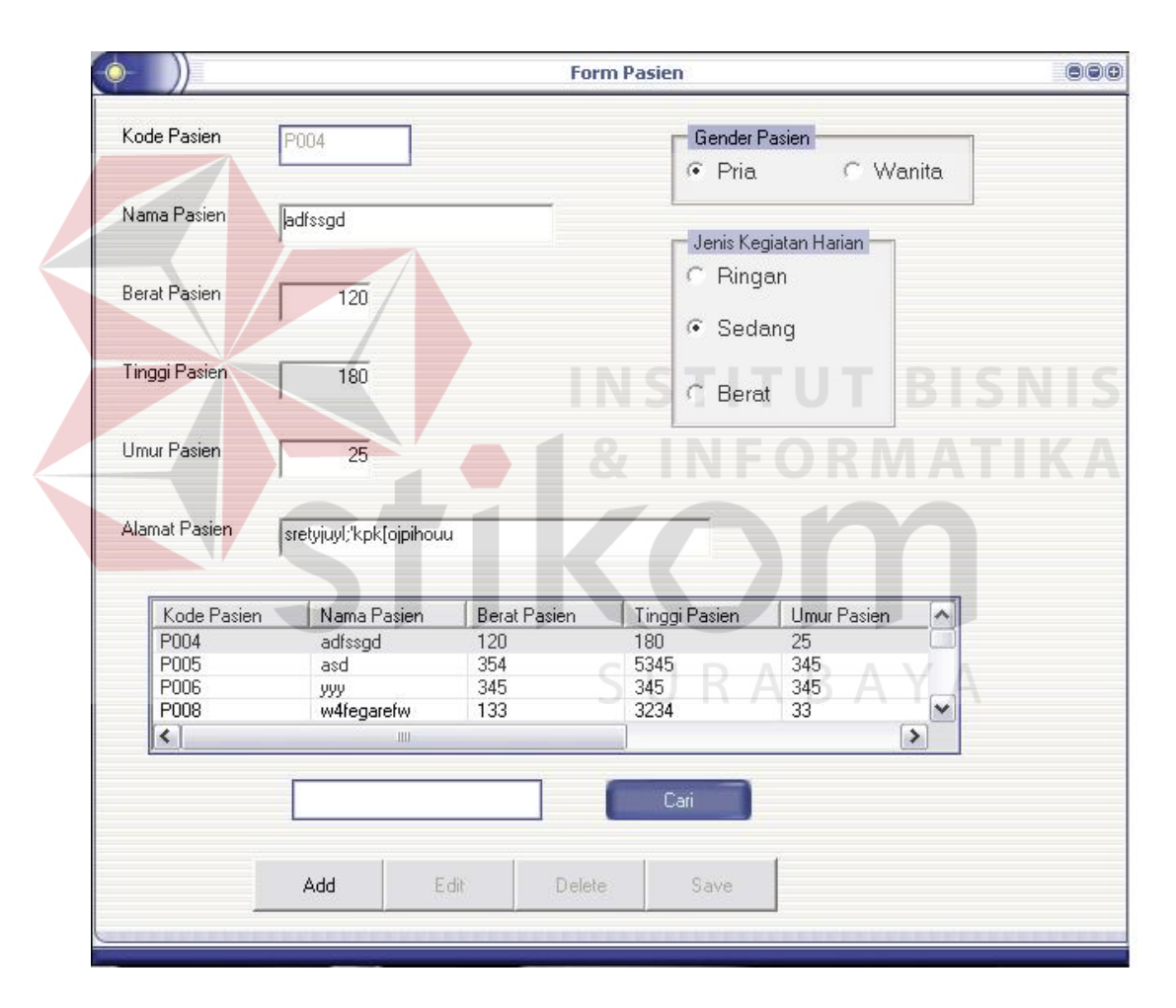

### **B. Submenu Data Pasien**

Gambar 4.3 *Form* Data Pasien

Pada bagian form data pasien ini akan dijelaskan pada halaman berikutnya fungsi objek yang ada.

Tombol **Add** digunakan untuk memasukkan data pasien baru ke dalam database pasien.

- Tombol **Edit** digunakan untuk mengubah sebuah data yang telah dipilih sebelumnya dari *listview*.
- Tombol **Delete** digunakan untuk menghapus satu data pasien yang telah dipilih sebelumnya dari *listview*.
- Tombol **Save** untuk menyimpan data pasien ke dalam *database*.

Untuk membuat data pasien baru pengguna menekan tombol *add* kemudian mengisi *field –field* yang ada sesuai dengan kondisi pasien kemudian pengguna menekan tombol *save* untuk menyimpan data tadi. Data yang baru dimasukkan akan langsung muncul didalam *listview*.

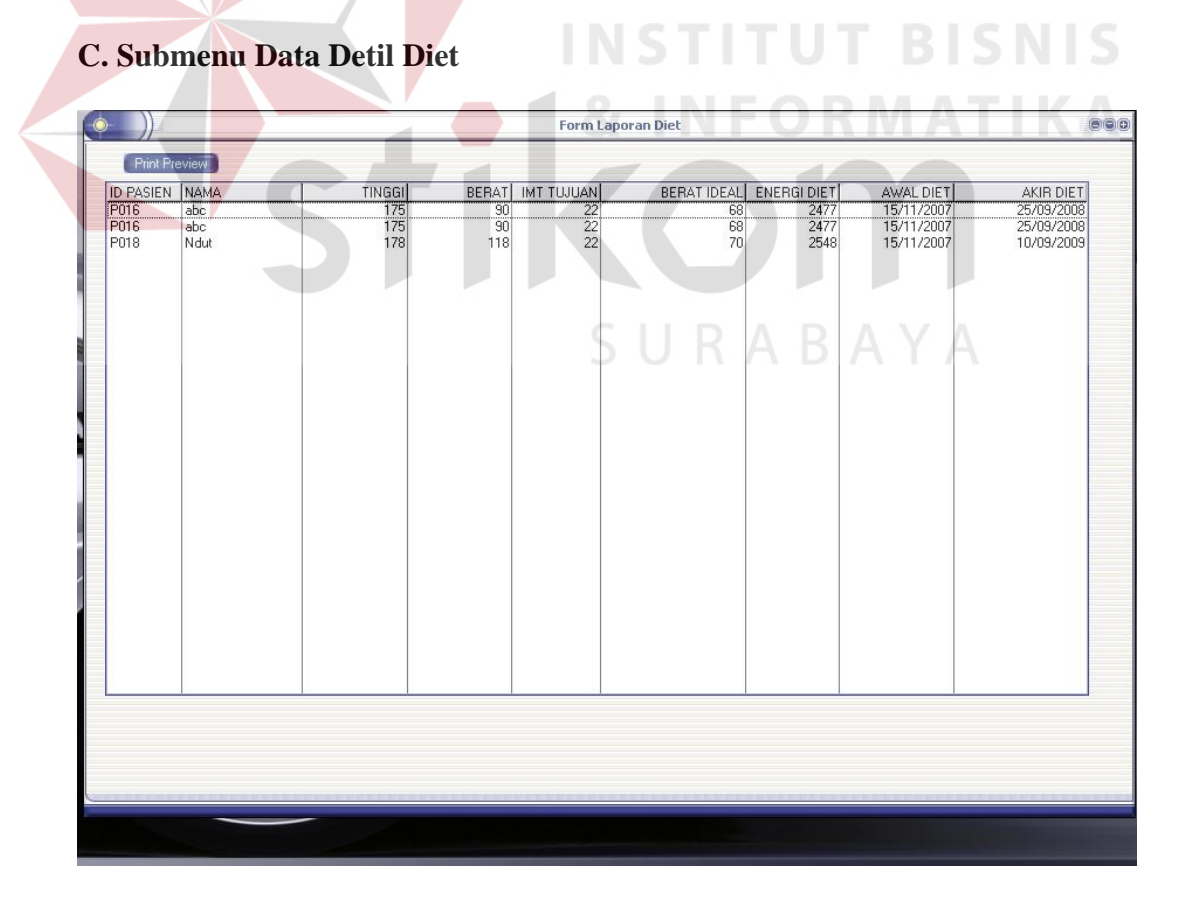

Gambar 4.4 Form Data Detil Diet

Pada bagian form Data Detil diet akan dijelaskan detil dari tiap program diet yang dilakukan oleh pasien. Form ini berbentuk tabel yang berisi *field – field* yang ada dalam *database* detil diet.

# **D. Submenu Data OlahRaga**

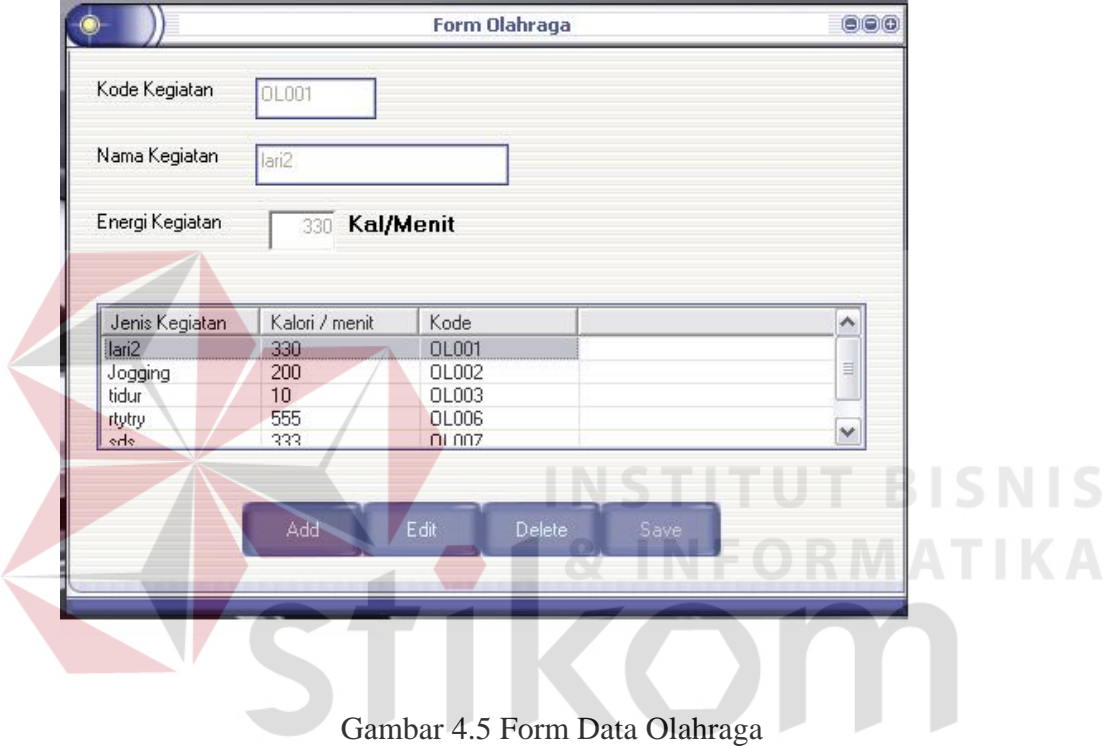

Pada bagian sub form data Olahraga ini mempunyai fungsi objek antara lain sebagai berikut :

SURABAYA

- Tombol **Add** untuk mengaktifkan *textbox* yang ada di form guna mengisi data baru
- Tombol **Edit** untuk mengubah data olahraga
- Tombol **Delete** untuk menghapus 1 (satu) *record* data master olahraga
- Tombol **Save** untuk menyimpan 1(satu) data ke dalam *record* dan menampilkannya di *listview*

Ketika pengguna akan menambah data baru pengguna harus menekan terlebih dahulu tombol *add* yang akan mengaktifkan *textbox* guna diisi data. Setelah data terisi pengguna menekan tombol *save* untuk menyimpan data baru tadi kedalam *database* kegiata olahraga. Jika pengguna ingin mengubah suatu data tertentu maka pengguna harus terlebih dahulu memilih data yang akan diubah didalam *listview* kemudian menekan tombol *edit*, setelah data dirubah untuk menyimpannya pengguna menekan tombol *save* lagi.

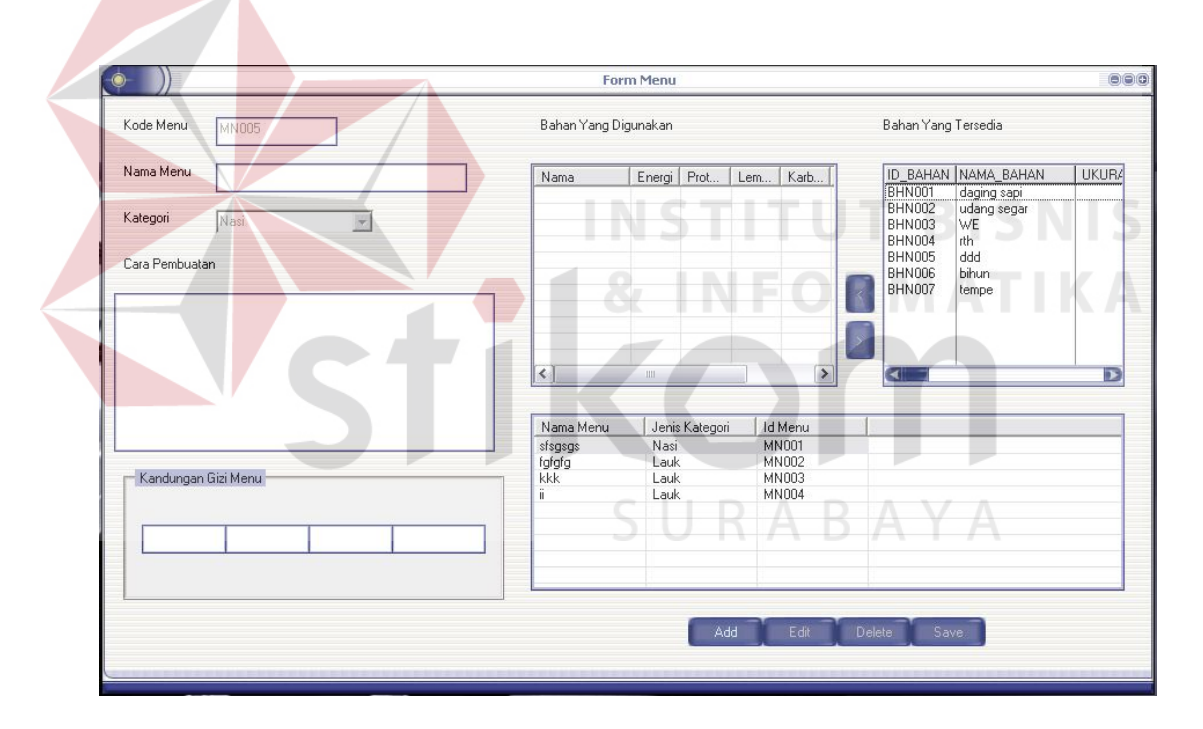

#### **E. Submenu Data Menu Makanan**

Gambar 4.6 *Form* Data Menu Makanan

Pada subsistem form ini mempunyai fungsi objek antara lain sebagai berikut :

- Tombol **Add** untuk mengaktifkan *textbox* yang ada di *form* guna mengisi data baru

- Tombol **Edit** untuk mengubah data menu makanan
- Tombol **Delete** untuk menghapus 1 (satu) *record* data menu makanan
- Tombol **Save** untuk menyimpan 1(satu) data ke dalam *record* dan

menampilkannya di *listview* 

Untuk membuat data menu makanan baru pengguna harus mengaktifkan *textbox* dengan menekan tombol *add* yang terdapat pada *form*, setelah itu pengguna memilih bahan apa saja yang digunakan dari daftar bahan yang tersedia dengan cara memilih menu yang akan digunakan kemudian menenkan tombol "<" bila bahan yang digunkan salah atau terlalu berat ukurannya pengguna dapat menghapus bahan makanan yang telah dipilih pada kolom bahan yang digunkan dengan menekan tombol ">", kemudian pengguna harus mengisi nama menu makanan, dan cara pembuatan menu tersebut pada *textbox* yang tersedia pada *form*. Setelah selesai maka untuk menyimpan menu pengguna menekan tombol *save*. Jika pengguna ingin mengubah suatu data tertentu maka pengguna harus terlebih dahulu memilih data yang akan diubah didalam *listview* kemudian menekan tombol *edit,* setelah data diubah untuk menyimpannya pengguna menekan tombol *save* lagi.

### **F. Submenu Proses Perhitungan Diet**

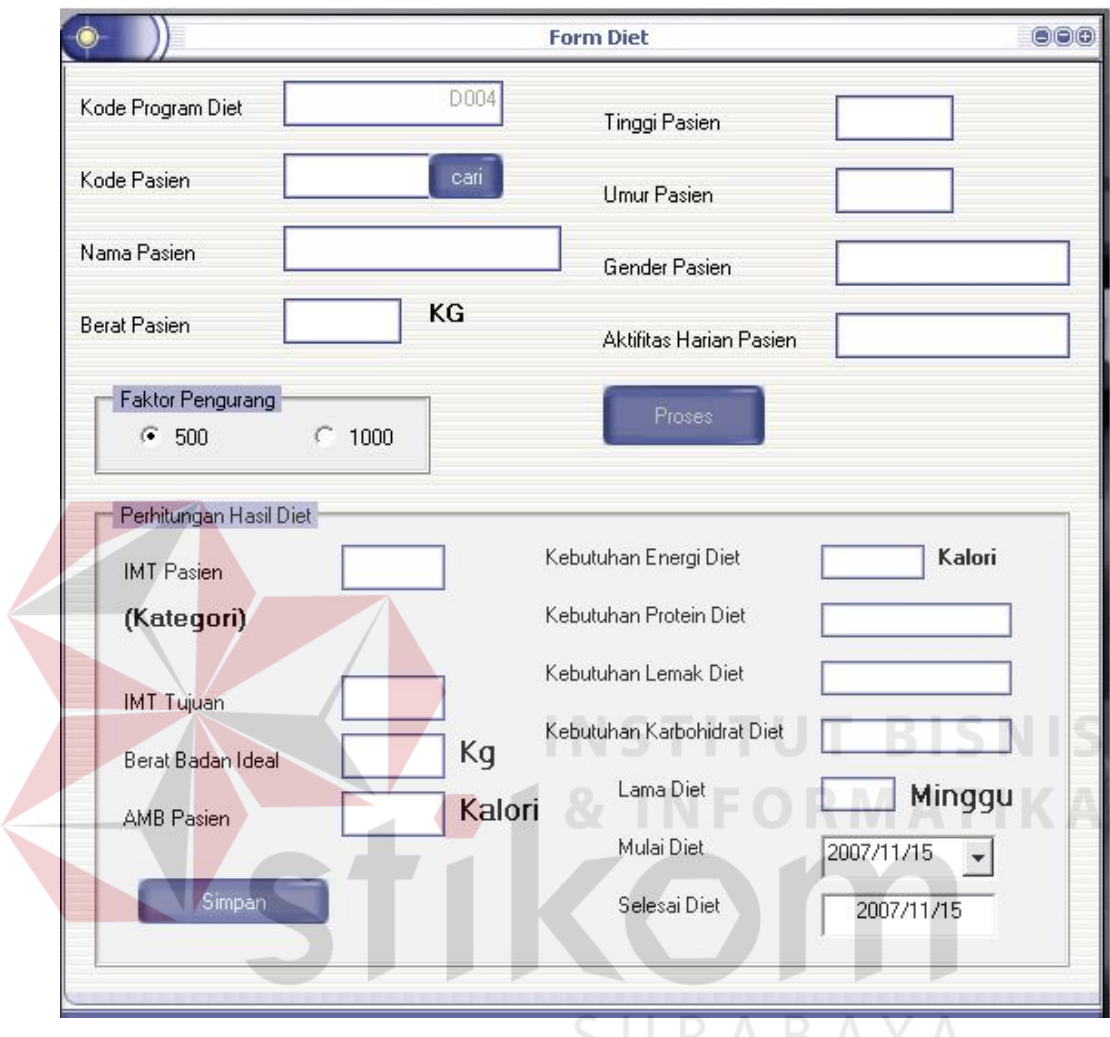

Gambar 4.7 *Form* Perhitungan Diet

*Form* ini mempunyai 3 *command button* yang berfungsi sebagai berikut:

- Tombol **Cari** yang berfungsi untuk menampilkan *form* pencarian pasien penguna memilih pasien mana yang akan dilakukan perhitungan jika telah dipilih maka otomatis *field – field* yang ada akan terisi.

- Tombol **Proses** yang berfungsi untuk melakukan proses perhitungan, jika pengguna telah memilih pasien dan menekan tombol proses makan *field – field* hasil perhitungan akan langsung terisi.
- Tombol **Simpan** yang berfungsi untuk menyimpan hasil proses perhitungan kedalam *database.*

 Untuk melakukan proses perhitungan baru pengguna terlebih dahulu memilih data pasien mana yang akan digunakan dengan menekan tombol cari. *Field – field* yang ada akan langsung terisi setelah pengguna menekan tombol cari, setelah itu pengguna menentukan faktor pengurang kalori harian setelah itu pengguna menekan tombol proses.

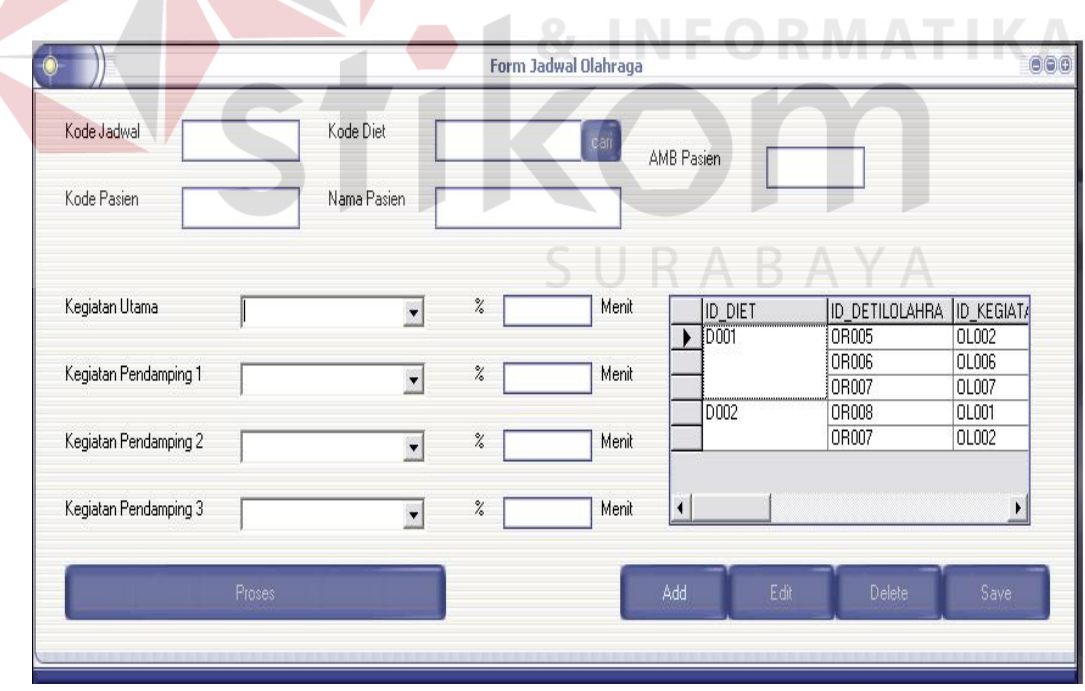

**G. Submenu Penjadwalan Kegiatan Olahraga UT BISNIS** 

Gambar 4.8 *Form* Penjadwalan Kegiatan Olahraga

Pada bagian sub *form* penjadwalan kegiatan olahraga ini mempunyai fungsi objek antara lain sebagai berikut :

- Tombol **Cari** yang berfungsi untuk menampilkan form pencarian pasien penguna memilih pasien mana yag akan dilakukan perhitungan jika telah dipilih maka otomatis *field – field* yang ada akan terisi.
- Tombol **Proses** yang berfungsi untuk melakukan proses perhitungan, jika pengguna telah memilih pasien dan menekan tombol proses makan *field – field* hasil perhitungan akan langsung terisi.
- Tombol **Add** untuk mengaktifkan *textbox* yang ada di *form* guna mengisi data baru
	- Tombol **Edit** untuk mengubah data kegiatan olahraga
- Tombol **Delete** untuk menghapus 1 (satu*) record* data kegiatan olahraga
- Tombol **Save** untuk menyimpan 1(satu) data ke dalam *record* dan menampilkannya di *listview*

Untuk menjadwalkan kegiatan olahraga baru pengguna menekan tombol cari guna menentukan pasien mana yang akan dibuat jadwal kegiatan. Setelah itu pengguna menentukan sendiri kegiatan olahraga apa yang cocok dengan pasien tersebut kemudian jadwal tersebut disimpan kedalam *database* dengan menekan tombol *save.*

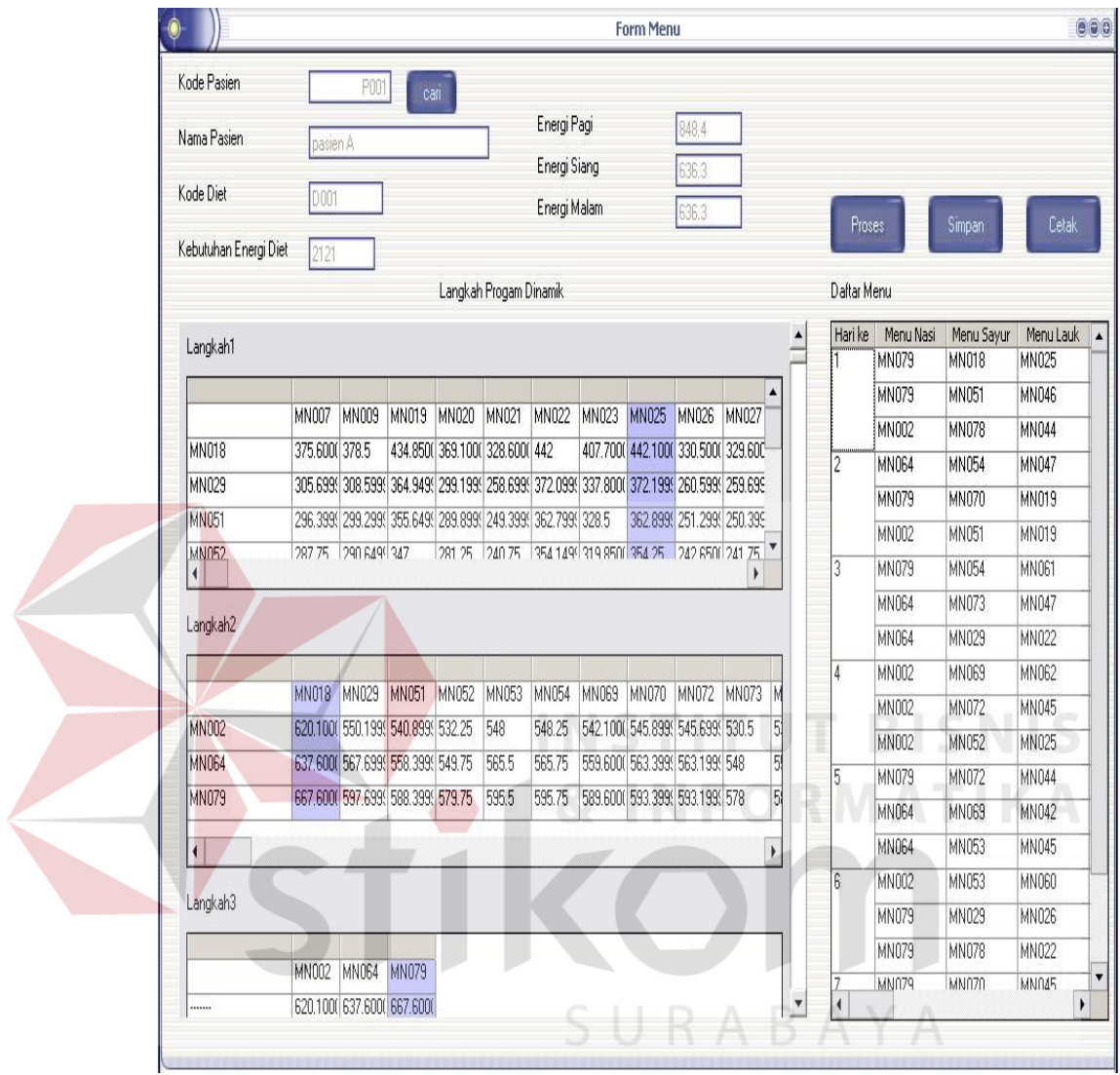

## **H. Submenu Penjadwalan Menu Makanan**

Gambar 4.9 *Form* Penjadwalan Menu Dengan Program Dinamik

 Pada gambar 4.9 diatas menampilkan *form* dinamik, yaitu hasil perhitungan dinamik pada salah satu pasien. Data yang ditampilkan adalah batasan kalori pada tiap menu dan langkah-langkah program dinamik. Pada tabulasi ditampilkan langkah-langkah program dinamik dan hasil seleksi menu yang didapat.

## **4.2.3 Menu Laporan**

|      | ID_PASIEN NAMA_PASIEN |                | BERAT_PASIEN TINGGI_PASIEN GENDER_PASIEN | UMUR_PASIEN JE - |             |
|------|-----------------------|----------------|------------------------------------------|------------------|-------------|
| 1111 | dfgdfg                | 123            | 150 wanita                               | $21$ rir         |             |
| 2222 | tgrh                  | 234            | 170 laki-laki                            | $22$ se          |             |
| P003 | ASDSA                 | 111            | 160 wanita                               | 23               | be          |
| P004 | adfssgd               | 120            | 180 laki-laki                            | $25$ se          |             |
| P005 | asd                   | 354            | 5345 laki-laki                           | $345$ se         |             |
| P006 | yyy                   | 345            | 345 wanita                               | 345 be           |             |
| P007 | dgt                   | 43             | 345 laki-laki                            | 345 rir          |             |
| P008 | w4fegarefw            | 133            | 3234 wanita                              | $33$ se          |             |
| P009 | k                     | 87             | 98 laki-laki                             | 987 se           |             |
| P010 | gj                    | 678            | 678 laki-laki                            | $678$ se         |             |
| P011 | hjh                   | 0              | 0 laki-laki                              |                  | $0$ se      |
| P012 | <b>UUUUUU</b>         | $\overline{0}$ | 0 wanita                                 |                  | $0 b_{\xi}$ |

Gambar 4.10 Form Pembuatan Laporan

Pada bagian sub sistem ini membahas tentang pembuatan laporan. Kita bisa memilih dalam kriteria yang ada di dalam *combo box* yang berisi database yang akan kita gunakan untuk mencetak laporan

Setelah kita menekan tombol Cetak maka akan terlihat laporan yang sesuai dengan yang pengguna pilih seperti terlihat pada gambar 4.11

|                  |            | Laporan Bahan Makanan |              |              |               |                  |
|------------------|------------|-----------------------|--------------|--------------|---------------|------------------|
| 24-Januari-2008  |            |                       |              |              |               |                  |
| Kode Bahan       | Nama Bahan | Ukuran Bahan (Gr)     | Energi (Kkal | Protein (Gr) | Lemak (Gr)    | Karbohidrat (Gr) |
| <b>BHN099</b>    | ayam       | 25                    | 75,50        | 4,56         | 6,25          | 0,01             |
| <b>BHN100</b>    | ayam       | 15                    | 45,30        | 2,73         | 3,75          | 0,01             |
| <b>BHN098</b>    | ayam       | 100                   | 302,00       | 18,20        | 25,00         | 0,01             |
| <b>BHN133</b>    | hader      | 15                    | 29,70        | 2,85         | 1,95          | 0,01             |
| <b>BHN132</b>    | bader      | 25                    | 49,30        | 4,75         | 3,25          | 0,01             |
| <b>BHN131</b>    | bader      | 100                   | 198,00       | 19,00        | 13,00         | 0,01             |
| <b>BHN134</b>    | bandeng    | 100                   | 129.00       | 20,00        | 4.80          | 0,01             |
| <b>BHN135</b>    | bandeng    | 25                    | 32,35        | 5,00         | 1,20          | 0,01             |
| <b>BHN136</b>    | hawal      | 100                   | 96.00        | 19,00        | 1.70          | 0.01             |
| <b>BHN137</b>    | bawal      | 25                    | 24.00        | 4.75         | 0.43          | 0.01             |
| BHN160           | bayam      | 50                    | 18,00        | 1,75         | 0,25          | 3,25             |
| <b>BHN159</b>    | bayam      | 100                   | 36,00        | 1,60         | 0,20          | 5,30             |
| BHN161           | bayam      | 10                    | 3,60         | 0,33         | 0,05          | 0.65             |
| <b>BHN103</b>    | hehek      | 10                    | 32,60        | 1,60         | 2,86          | 0,01             |
| <b>BHN102</b>    | hehek      | 50                    | 163,00       | 8,00         | 14,30         | 0,01             |
| <b>BHN101</b>    | bebek      | 100                   | 326,00       | 16,00        | 28,60         | 0.01             |
| <b>*********</b> |            | $\sim$                | o co oo      | e eve        | $\sim$ $\sim$ | $\sim$ $\sim$    |

Gambar 4.11 Hasil Pencetakkan Laporan

# **4.3 Evaluasi Sistem**

### **4.3.1 Uji Coba Validasi Sistem**

 Uji coba validasi ini bertujuan untuk memastikan bahwa sistem yang telah dibuat dengan benar telah sesuai dengan kebutuhan atau tujuan yang diharapkan. Hasil uji coba ini akan menjadi bahan pada analisis uji coba. Sistem akan diberikan data yang sebenarnya dan hasilnya akan dibandingkan dengan hasil perhitungan konvensional. Hasil perbandingan ini untuk kemudian dianalisa oleh sumber ahli untuk menyatakan kebenaran validasi sistem.

# **4.3.2 Jenis Data dan Instrumen Pengumpulan Data**

### **I. Jenis Data Masukkan**

Jenis data yang dimasukkan meliputi

- 1. Data Bahan Makanan yang diambil dari buku "Daftar Komposisi Bahan Makanan"
- 2. Data menu makanan diambil dari buku "Ragam Maskan Istimewa"
- 3. Data diet yang diambil dari buku "Penuntun Diet" .

#### **J. Pengumpulan Data**

pengumpulan data diperoleh dari wawancara dengan ahli gizi. Data yang diperoleh berupa buku pedoman dan menu makanan yang biasa dipakai dalam menjadwalkan menu makanan serta informasi mengenai persentase batasan nlai gizi diet untuk menu pagi ( 40% dari nilai gizi diet), menu siang ( 30% dari nilai gizi diet), dan menu malam. ( 30% dari nilai gizi diet).

### **4.3.3 Analisis Hasil Uji Coba**

Analisis dilakukan dengan memasukkan beberapa *input*an yang akan diproses aplikasi program diet. Data inputan yang dimasukkan adalah : melakukan percobaan terhadap pasien yang mempunyai jenis diet Rendah Kalori (DER) dengan tujuan membandingkan hasil menu makanan (menu pagi) dengan menggunkanan metode program dinamik.

Diketahui Diet DER sebagai Berikut :

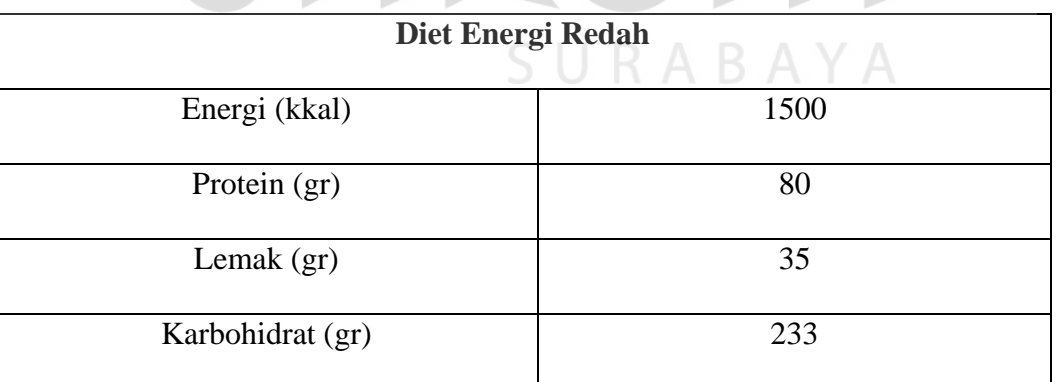

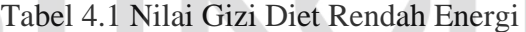

 Apabila diketahui pasien dengan data laki-laki yang mempunyai berat badan 100 kg dan tinggi badan 175 cm dengan tingkat aktivitas fisik sedang, mempunyai IMT: 100/1, 75<sup>2 =</sup> 32, 7. Orang ini mengalami kelebihan berat badan tingkat berat. Bila IMT yang diinginkan adalah 22, 0 maka berat badan idealnya adalah 1, 75<sup>2</sup> \* 22, 0 = 67,37 kg atau dibulatkan menjadi 67 kg.

| Konsumsi Kalori Harian | 2300 kalori                    |
|------------------------|--------------------------------|
| Makan Pagi             | $40\% * 2300$ kal = 920 kalori |
| Makan Siang            | $30\% * 2300$ kal = 690 kalori |
| Makan Malam            | $30\% * 2300$ kal = 690 kalori |

Tabel 4.2 Persentase Batasan Nilai Gizi Diet

 Dari batasan nilai gizi diatas, dicari menu yang dapat dikonsumsi dimana nilai gizi dari menu tersebut tidak boleh melebihi batasan nilai gizi untuk menu pagi.

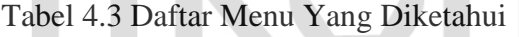

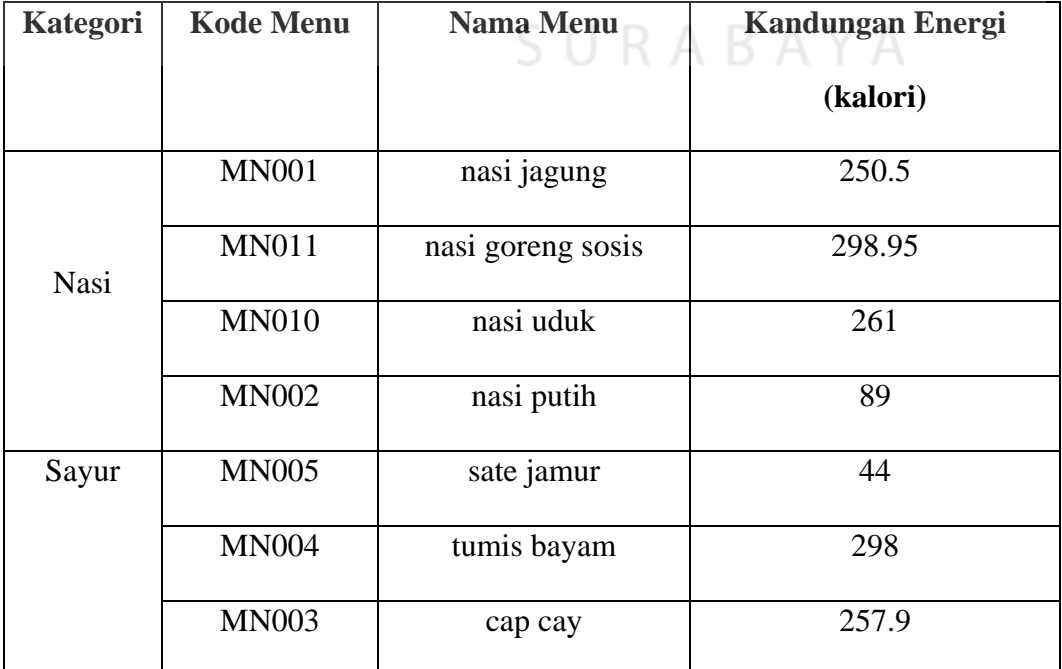

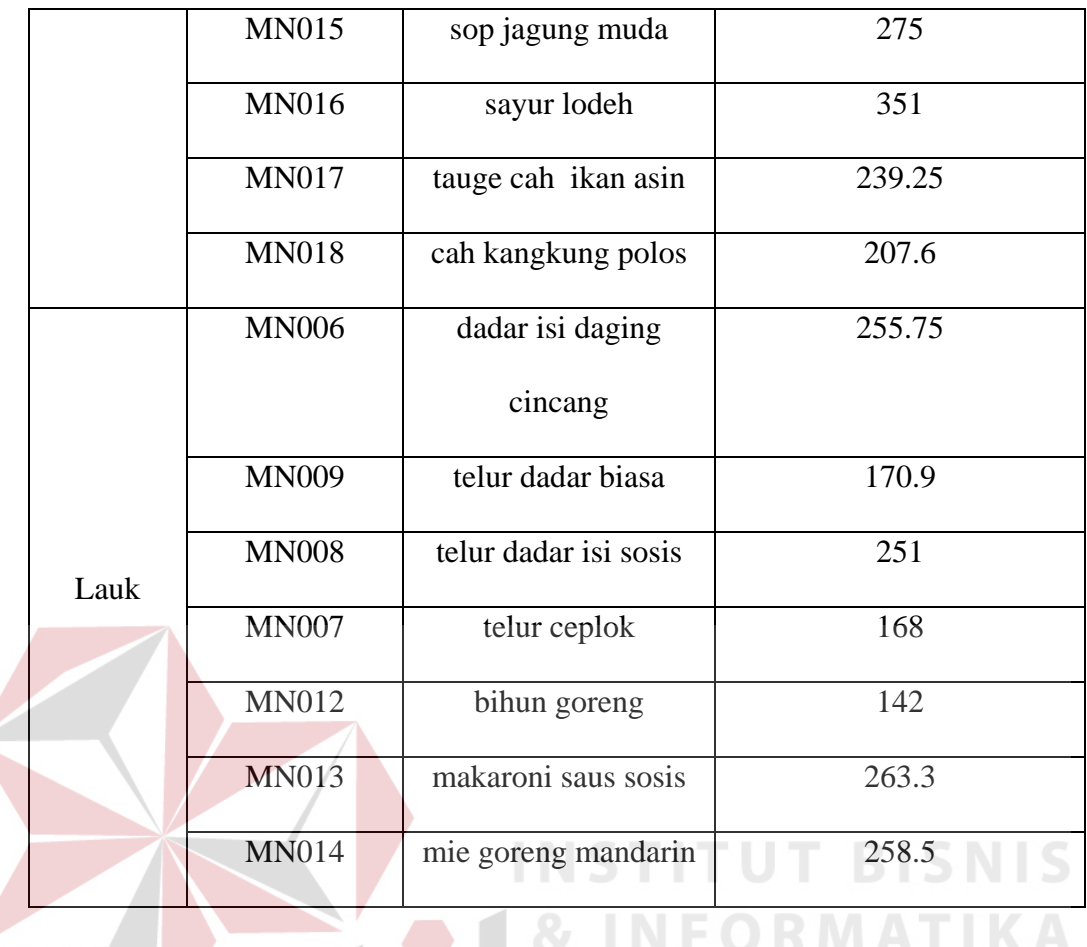

 Setelah didapatkan daftar menu yang dapat dikonsumsi, dilakukan proses dinamik dengan persamaan (3.1),kemudian dengan persamaan diatas dicari menu yang sesuai untuk item nasi, sayur, dan lauk.

# **Langkah I (Menu Nasi)**

Tabel 4.4 Langkah Pertama Proses Dinamik

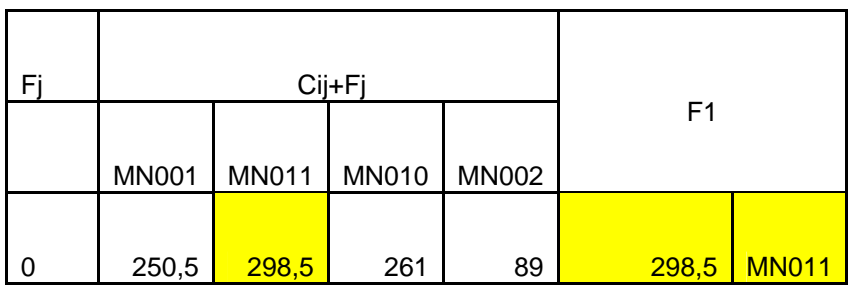

 Dari proses dinamik untuk menu nasi didapatkan menu dengan nilai maksimum yaitu MN011 (nasi goreng sosis) dengan kandungan energi sebesar 289,5 kalori

# Langkah 2 (Menu Nasi → Menu Sayur)

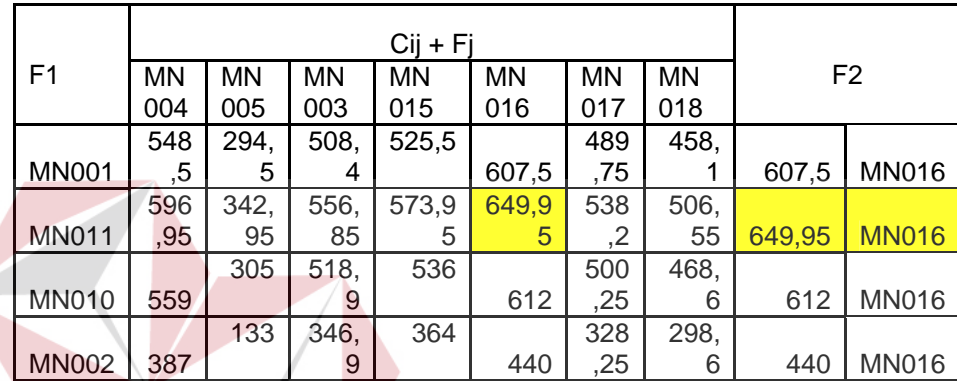

Tabel 4.5 Langkah Kedua Proses Dinamik

 Dari proses dinamik untuk menu sayur didapatkan menu dengan nilai maksimum yaitu MN016 (sayur lodeh) dengan kandungan energi sebesar 351 kalori

**Langkah 3 (Menu Nasi + Menu Sayur**  $\rightarrow$  **Menu Lauk)** 

Tabel 4.6 Langkah Ketiga Proses Dinamik

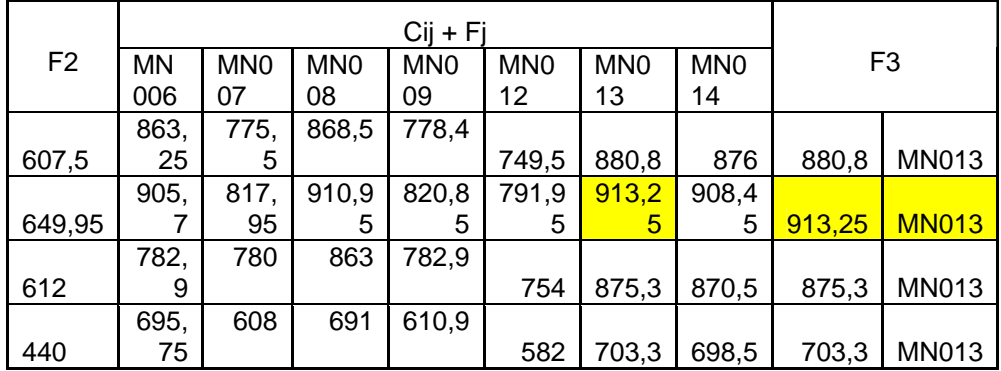

 Dari proses dinamik untuk menu lauk didapatkan menu dengan nilai maksimum yaitu MN013 (makaroni saus sosis) dengan kandungan energi sebesar 273,3 kalori

Setelah melalui proses dinamik maka akan didapatkan menu makan pagi sebagai berikut :

Nasi : MN011 (nasi goreng sosis) dengan nilai kalori 289,5 kalori

Sayur : MN016 (sayur lodeh) dengan nilai kalori 351 kalori

Lauk : MN013 (makaroni saus sosis) dengan nilai kalori 263,3 kalori

 Nilai total menu makan pagi adalah 913,25 dimana batasan nilai diet untuk menu makan pagi adalah 920 kalori dengan demikian maka kebutuhan kalori perhari dapat dipenuhi dan tidak melebihi batasan nilai dietnya.

 Hasil dari proses perhitungan ternyata dapat memberikan suatu pendukung keputusan bagi pasien yang ingin melakukan diet. Pendukung keputusan ini berupa nilai IMT pasien sekarang yang sesuai dengan kategorinya, IMT dan berat badan ideal pasien, jangka waktu diet guna mencapai IMT dan berat badan ideal pasien, menu harian pasien yang sesuai dengan batasan nilai dietnya, serta jadwal olahraga bagi pasien tersebut.